# **dCollection**<br>- ACOLLECTION<br>- 출업예정자 석박사 학위논문 온라인 제출 안내

한남대학교 중앙도서관 수서실

# 1. dCollection 접속 방법

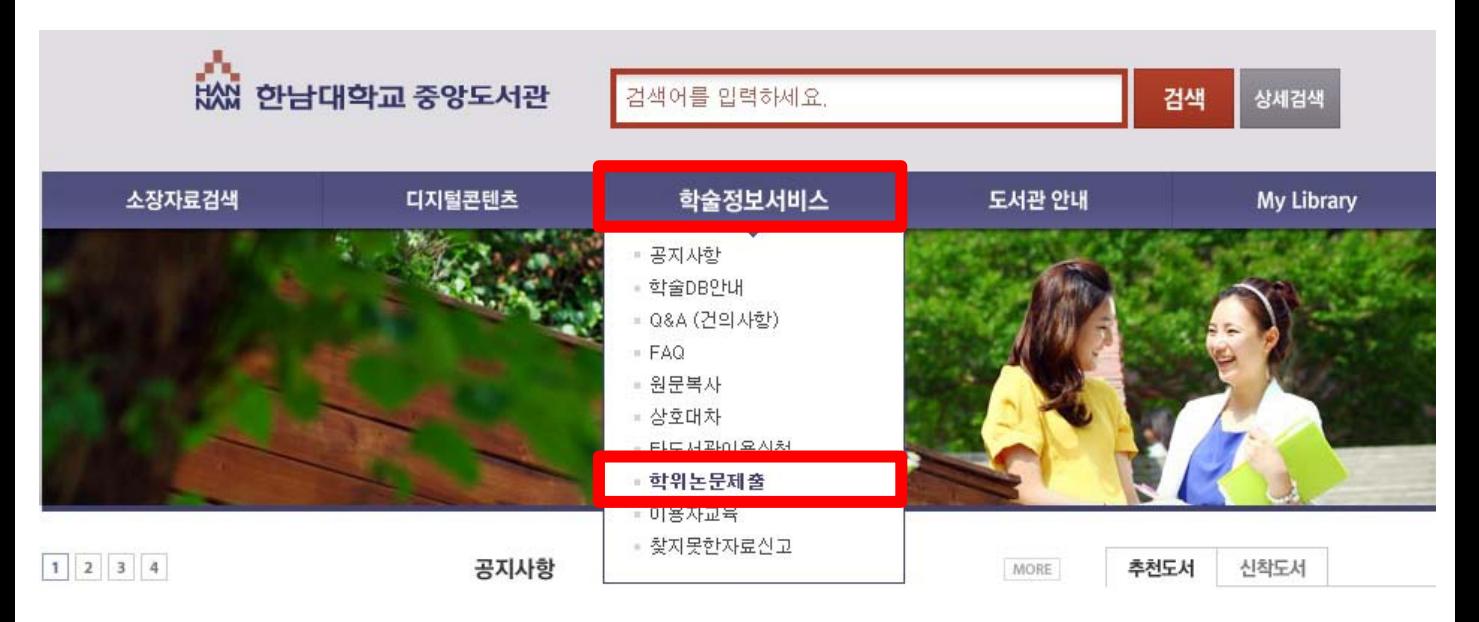

- 1) 한남대학교 중앙도서관에 접속합니다.
- 2) 학술정보서비스 학위논문 제출을 클릭하여 dCollection 사이트에 접속합니다.

## 2. 로그인 이용 안내

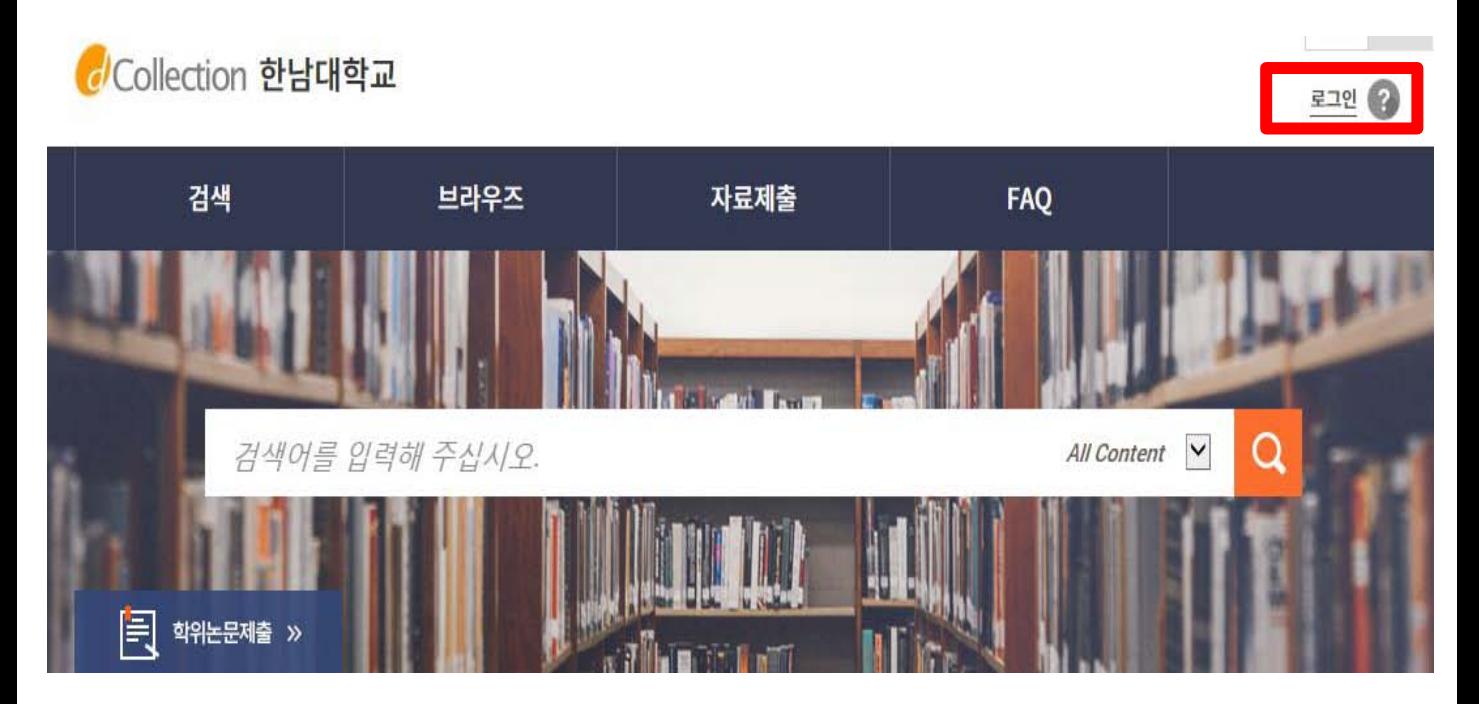

# 2. 로그인 이용안내

*d*/Collection 한남대학교

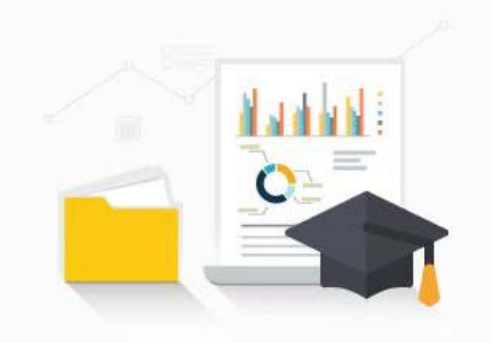

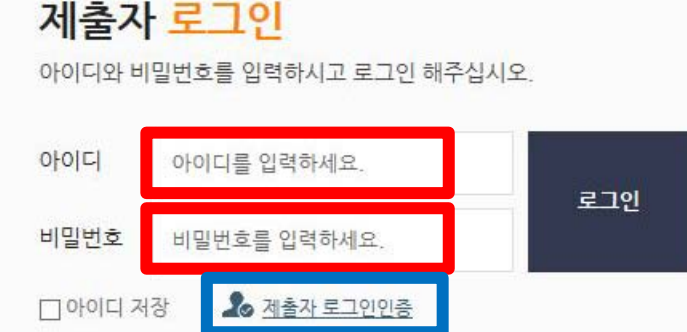

1) 처음 이용하시는 분은 로그인 페이지의 **"제출자로그인인증"** 아이콘을 클릭하신 후 제출자 인증을 해주시기 바랍니다.

Collection 한남대학교

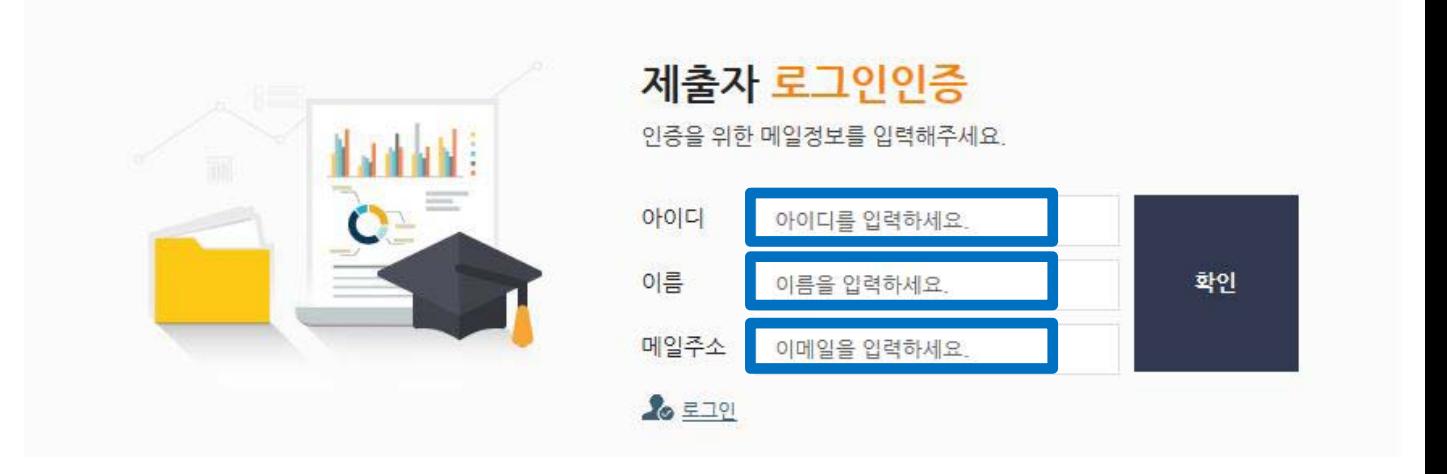

2**) "아이디(학번)", "이름", "메일주소"**를 입력하신 후 확인 버튼을 클릭하시면 입력하신 메일주소로 인증메일이 발송됩니다.

# 2. 로그인 이용안내

**⊠ dCollection 한남대학교** 

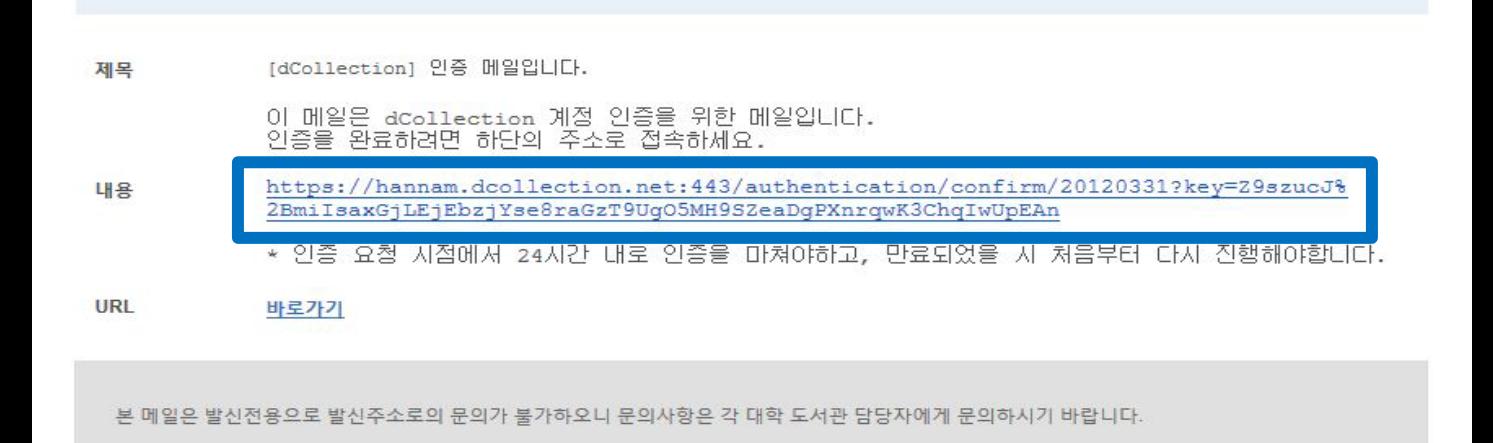

## 3) 수신된 인증메일 내용에 **링크를 클릭**하시면 제출자 비밀번호 설정 페이지로 이동합니다.

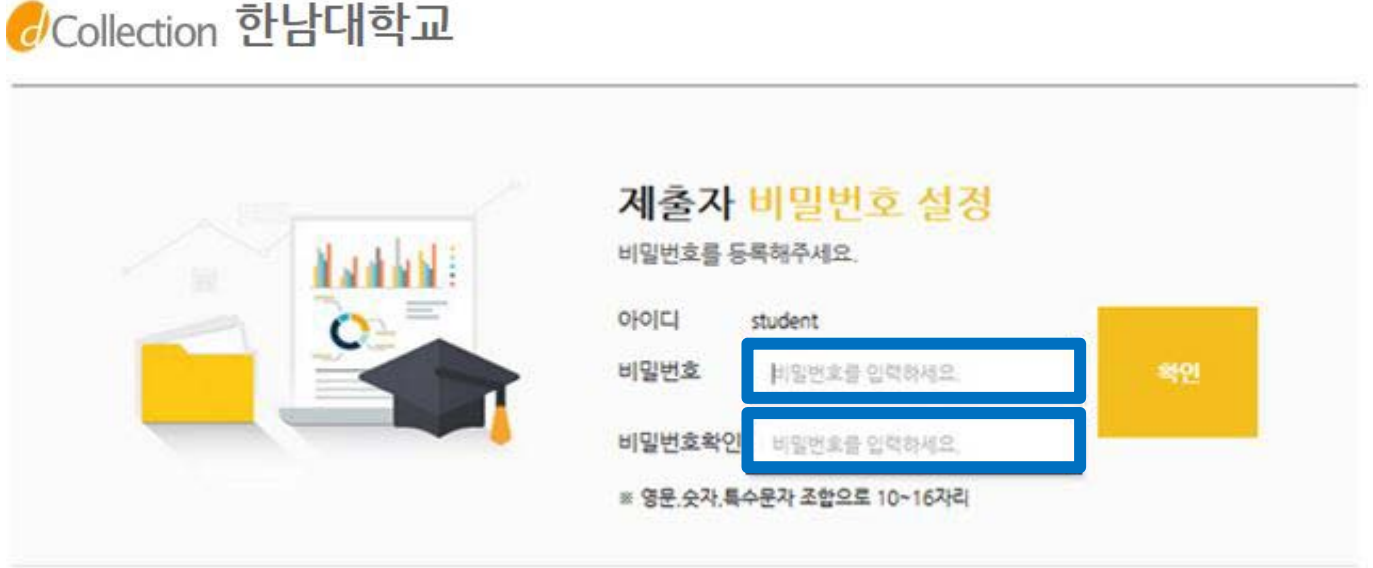

4) dCollection 시스템에서 사용할 **비밀번호를 입력하고 확인버튼을** 클릭하면 인증처리가 완료됩니다. 비밀번호는 영문, 숫자, 특수문자 조합으로 10자리 이상만 가능합니다.

# 3. 논문 검토

## **[dCollection 사이트에 파일을 올리기 전]**

- 1) 각 대학원 교학팀에 완성된 논문 출력물(제본하기 전 상태)을 제출합니다.
- 2) 각 대학원 규정에 맞게 작성되었는지 검토받은 후, 통과되면 dCollection 사이트에 논문파일을 제출합니다.
- \* 목차의 쪽번호와 본문의 쪽번호가 반드시 일치해야 합니다.
- \* 수서실에서는 검토가 완료된 논문만 승인 가능합니다.

**[문의처]**

- ∙ 일반대학원 ☎ 042. 629. 7222
- ∙ 교육대학원 ☎ 042. 629. 7232
- ∙ 사회문화행정복지대학원 ☎ 042. 629. 7226 / 8098
- ∙ 경영국방전략대학원 ☎ 042. 629. 7234
- ∙ 학제신학대학원 ☎ 042. 629. 8067

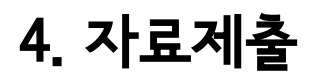

품 > 자료제출 제출안내

## Collection 한남대학교

수서실님 환영합니다. 로그아웃 ( ) ⊙

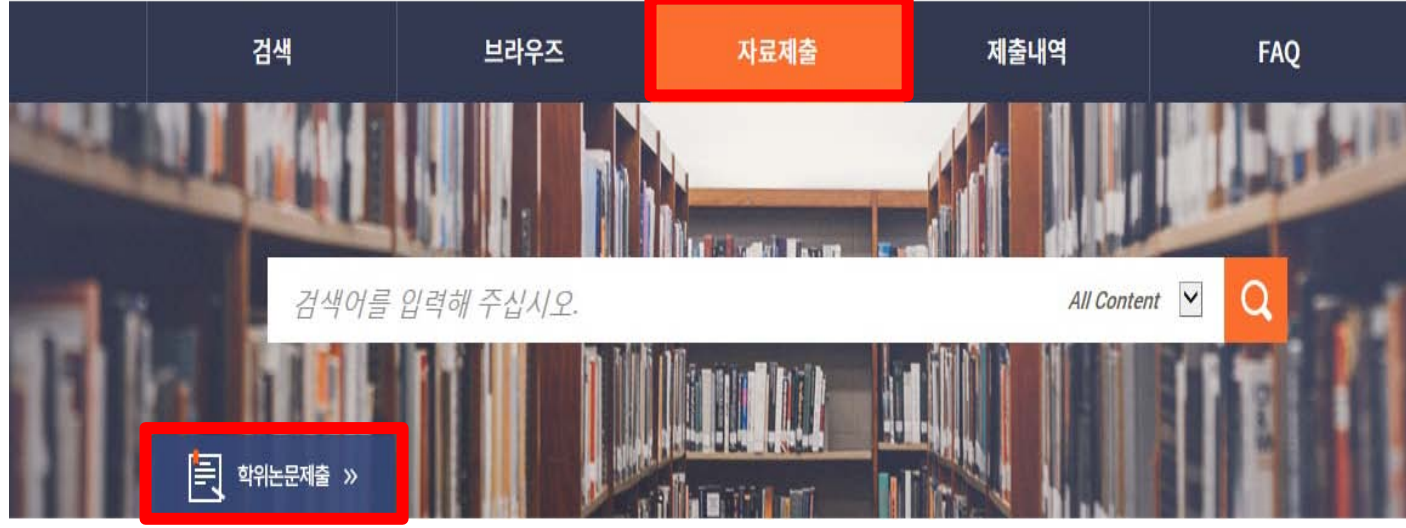

- 
- 

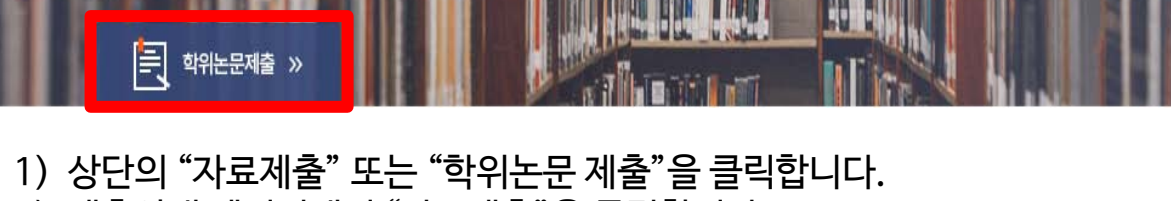

2) 제출안내 페이지에서 "자료제출"을 클릭합니다.

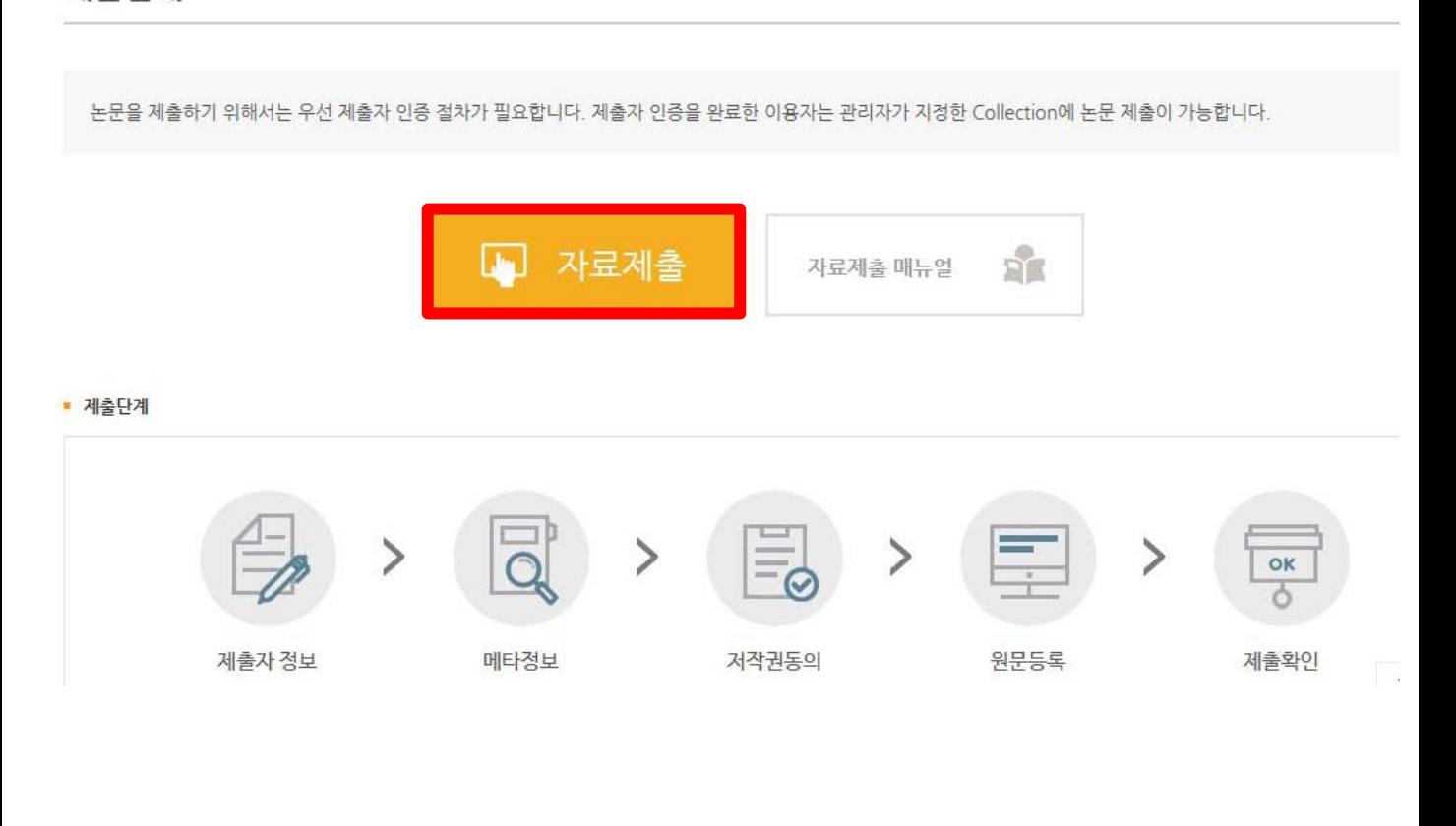

## 4-1. 컬렉션 선택

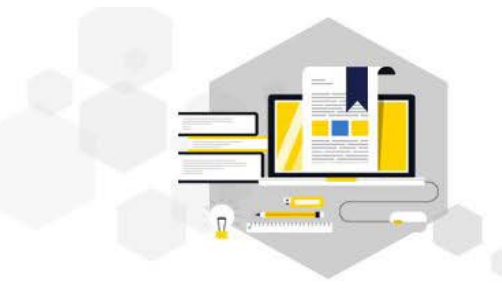

자료제출

제출대상을 선택하신 후 자료제출 버튼을 눌러주세요.

#### 제출대상 (제출대상을 선택하십시오.)

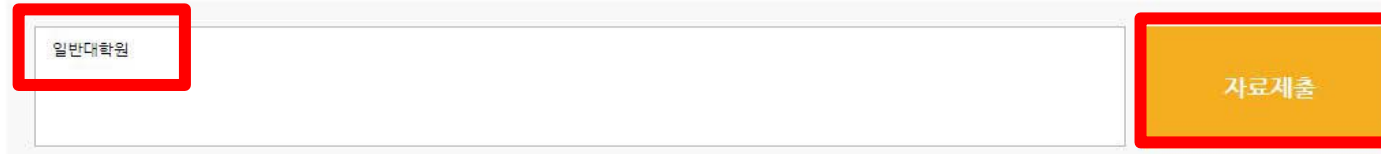

- 1) 제출 가능한 컬렉션 목록이 나타납니다.
- 2) 제출하고자 하는 대상을 선택한 후, "자료제출" 버튼을 선택하면 학위논문 자료제출 화면으로 넘어갑니다.

## 4-2. 제출자 정보

#### • 제출자 정보

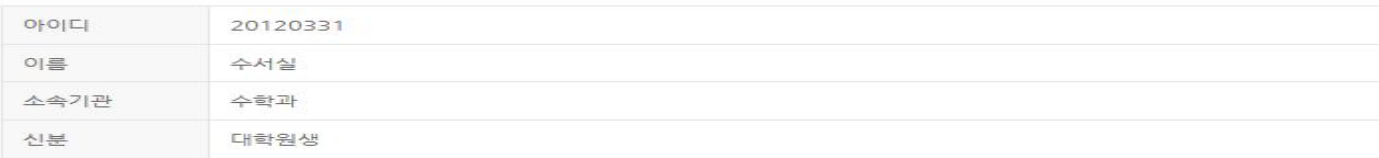

#### ■ 제출자 연락처

도서관 이용자 정보에 등록된 연락처입니다. 연락처가 바뀌셨으면 수정하시기 바랍니다.<br>이 정보는 제출하신 논문과 관련된 연락을 위해서만 사용됩니다.<br>이 정보는 제출하신 논문과 관련된 연락을 위해서만 사용됩니다.

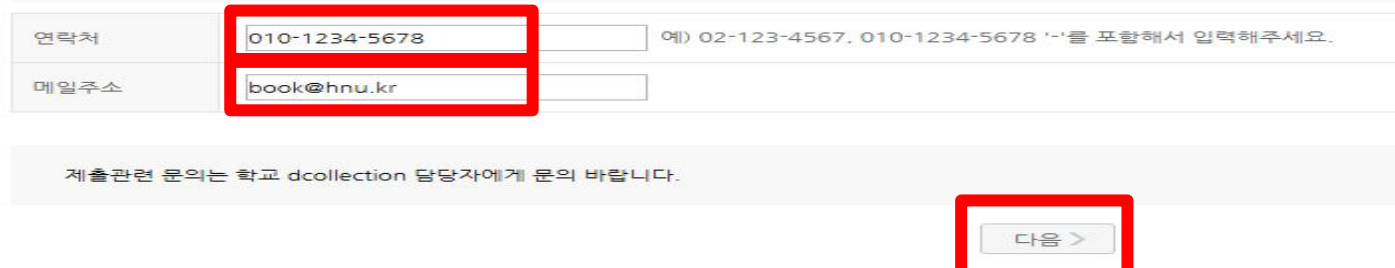

∙ 논문의 승인 및 반송여부 관련하여 입력하신 연락처와 메일주소로 연락이 갑니다.

# 4-3. 논문정보입력

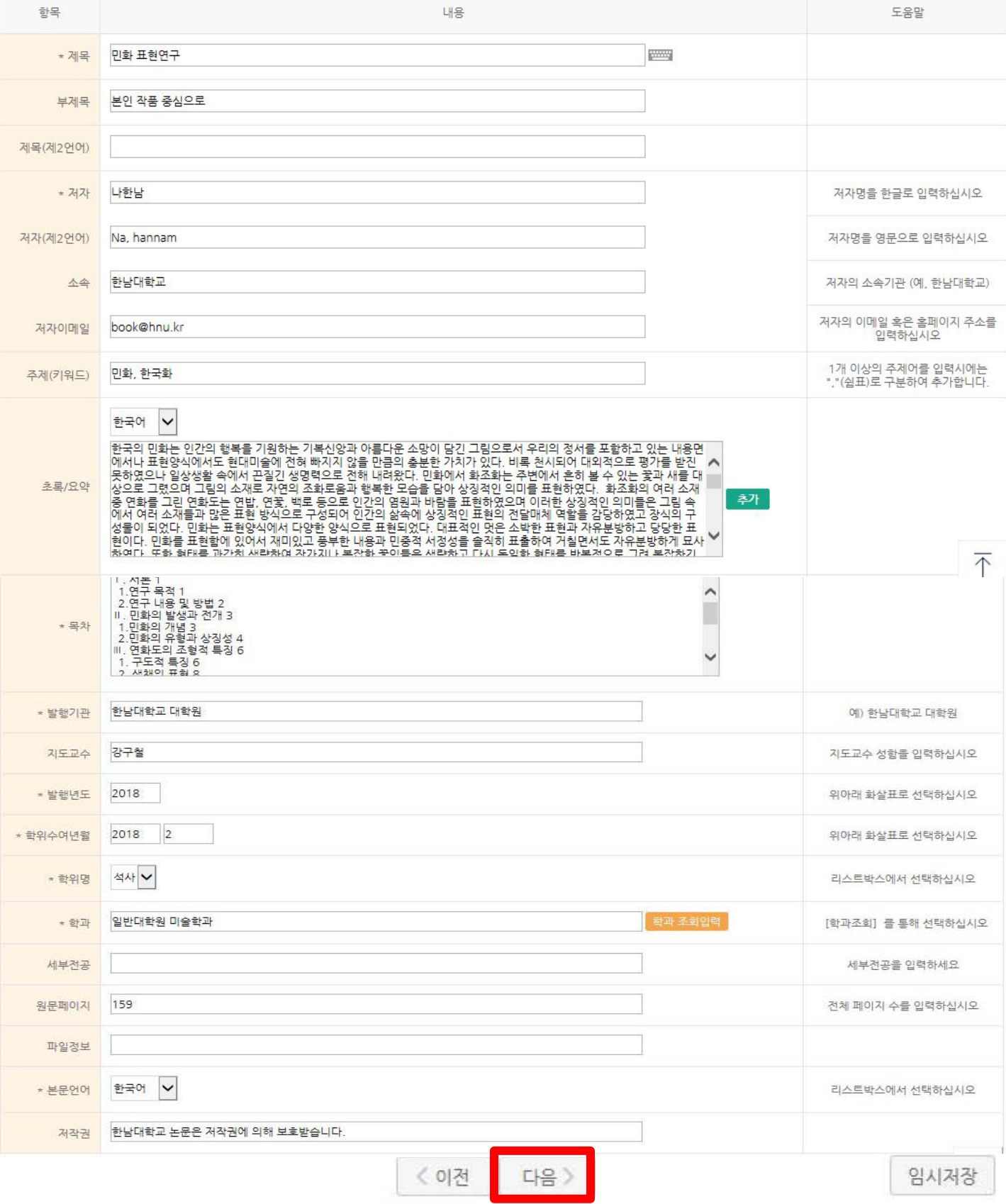

## 4-4. 저작권 동의

• 저작권 본인이 저작한 (석사·박사)학위논문에 대하여 다음과 같은 방법 및 조건으로 이용할 수 있도록 허락하고 동의합니다. 1. 저작물의 내용을 변경하지 않는 편집상 혹은 포맷상의 변경을 통한 복제 및 DB 구축을 허락함 2. 학술연구 목적의 서비스를 위해 인터넷을 포함한 정보통신망에 공개하여 저작물 일부 또는 전부의 전송, 배포 및 복제를 허락함 3. 저작물에 대한 이용 기간은 3년으로 하고 계약 종료 2개월 이내에 별도의 의사표시가 없는 경우 기간을 계속 연장함 ○비동의  $\odot$  동의 ※ 원문서비스 제공을 위해서는 저작권 동의를 해야 합니다. 라이선스(CCL : Creative Commons License) ◉ 적용 ○ 비적용 ■ 저작물의 변경을 허락합니까? • 선택한 라이선스 <u>귀하는 Creative Commons 저작자표시-비영리-변경금지 2,0 South Korea</u><br>라이선스를 선택하였습니다. ○ 예 ◉ 아니오 □ 예, 단 동일한 라이선스 적용 ■ 영리목적 이용을 허락합니까?  $\equiv$ CC  $\bigcirc$  예  $\bigcirc$  아니오 ▶ dCollection은 Creative Commons License(CCL)를 준수합니다.<br>▶ CCL은 저작자 본인이 자신의 저작물을 다른 이용자가 자유롭게 이용할 수 있도록 허락하는 표준 약관입니다. CCL 마크가 부착된 저작물은 이용자가 이용 조건하에서 자유롭게 사용하고<br>배포할 수 있도록 도와줍니다. ■ 원문서비스 게시일 제한 ■ ◉해당없음 ■ ○설정

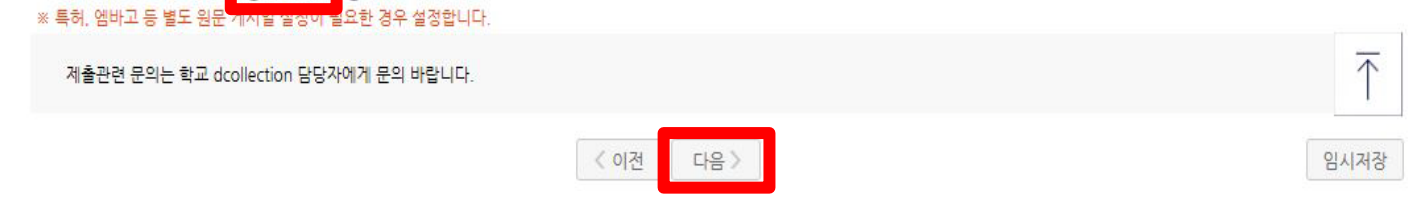

- 1) 제출 논문의 저작권 동의 여부를 선택합니다.
- 2) 동의하는 경우, 제출 논문은 PDF 파일 형태로 변환되어 일반이용자에게 서비스 됩니다. 특허, 엠바고 등 별도 원문 게시일 설정이 필요한 경우 원문서비스 시작일을 지정할 수 있습니다.

# 1) 저작권에 동의하지 않는 제출 논문은 일반이용자에게 서비스되지 않지만,

관내의 이용자에 한해서는 원문보기가 가능합니다.

2) 비동의한 경우, 해당 사유를 밝혀야 합니다.

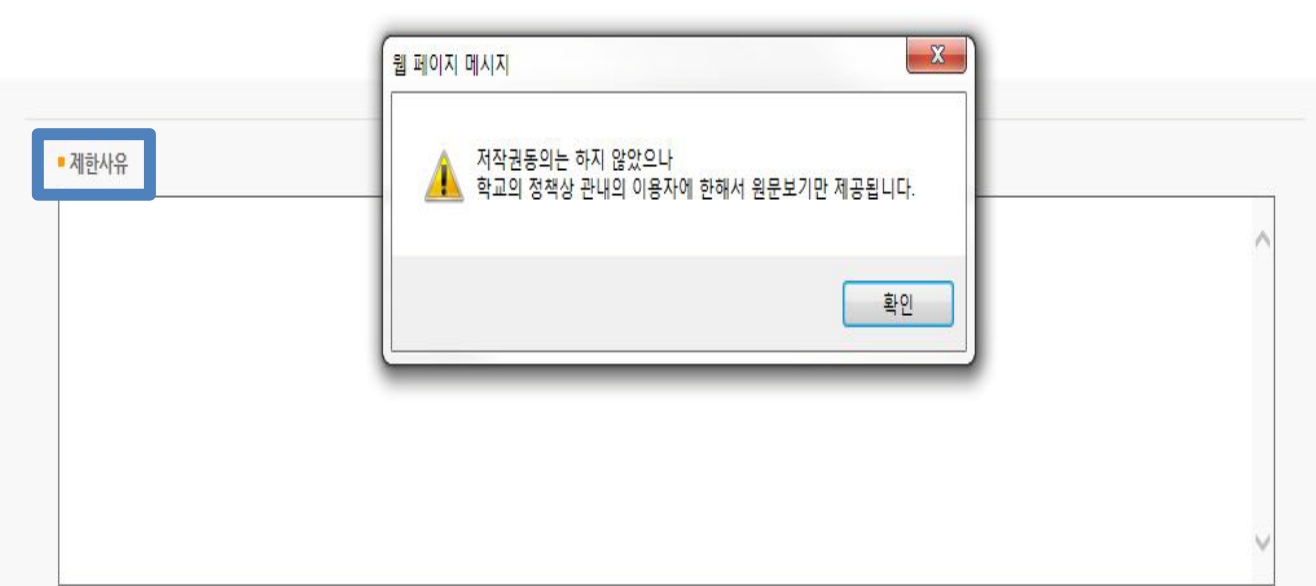

○동의 ●비동의 ※ 원문서비스 제공을 위해서는 저작권 동의를 해야 합니다.

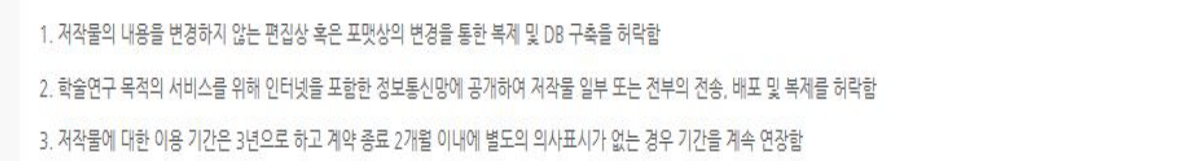

본인이 저작한 (석사·박사)학위논문에 대하여 다음과 같은 방법 및 조건으로 이용할 수 있도록 허락하고 동의합니다.

4-5. 저작권 비동의

**■ 저작권** 

## 4-6. 원문 등록

◉ 문서 ○별도제출 (파일을 제출할 수 없는 분에 한함) ▪ 원문유형

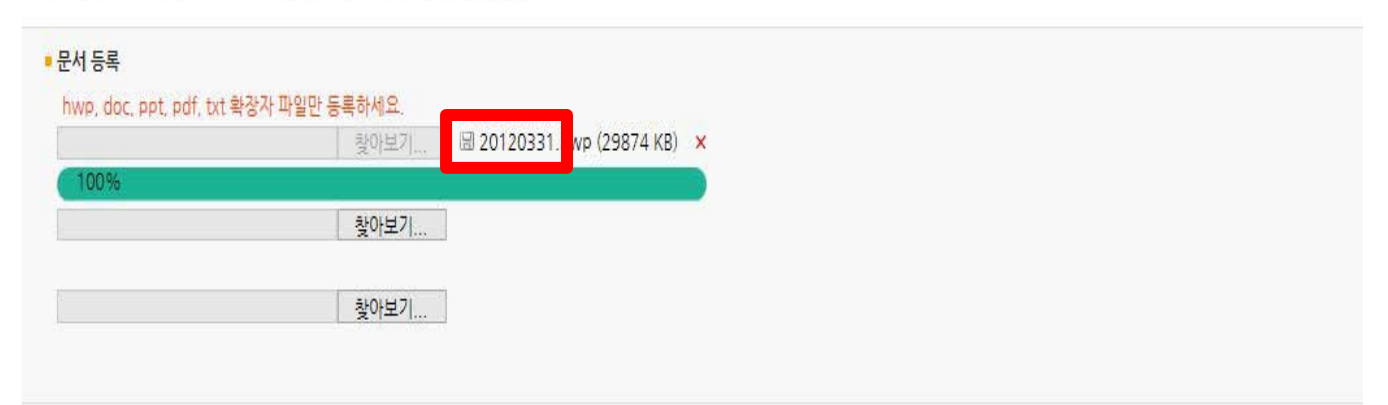

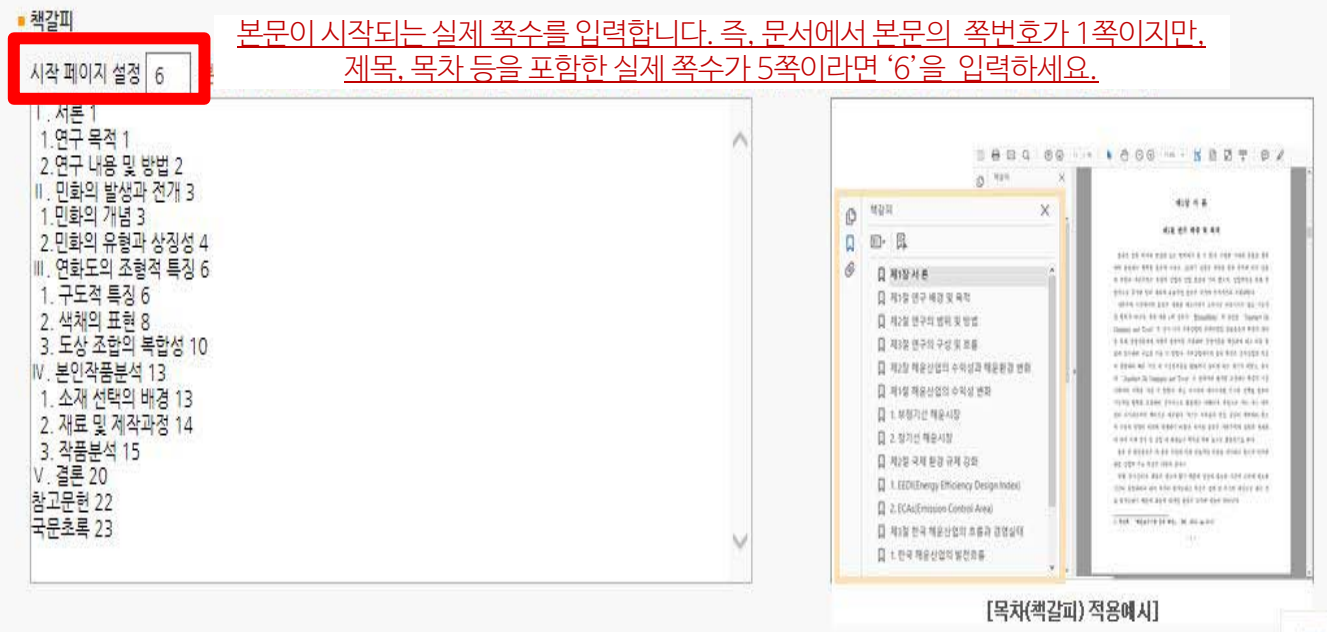

- 1) 제출논문의 원문을 등록하며 파일명은 학번으로 합니다.
- 2) 책갈피 시작페이지는 표지, 목차 등을 제외하고 실제 본문이 시작되는 페이지 (아라비아 숫자로 페이지 번호를 매긴 페이지)를 입력하여야 합니다.
- 3) 책갈피(목차) 각 항목과 페이지 간의 점(**…**)은 반드시 삭제해주시기 바랍니다. Ex) 1.1 연구배경···2 ⇒ 1.1 연구배경 2
- 4) 계층적인 구조를 가질 경우 하위계층으로 갈수록 한 단계씩 들여쓰기를 해야 합니다.

## 4-7. 제출확인

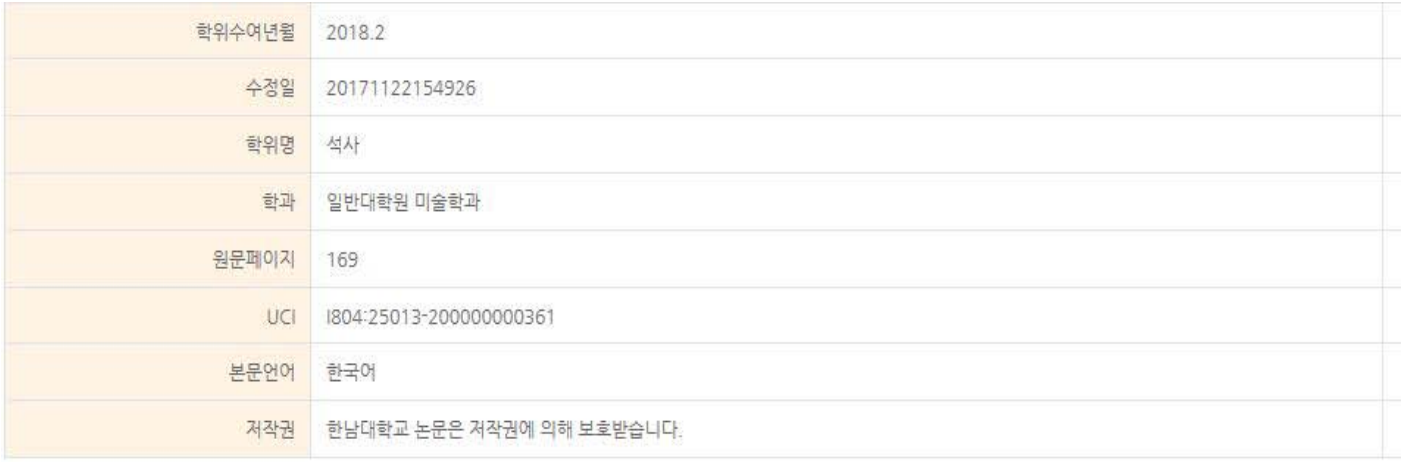

#### • 원문정보

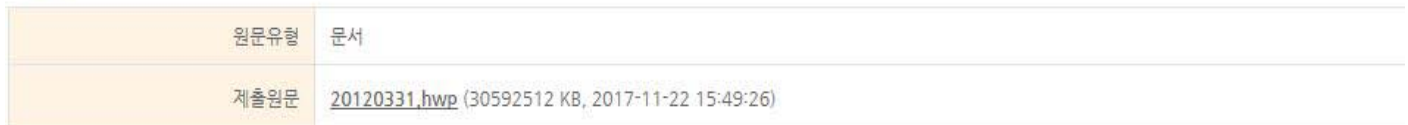

#### ■ 저작권 정보

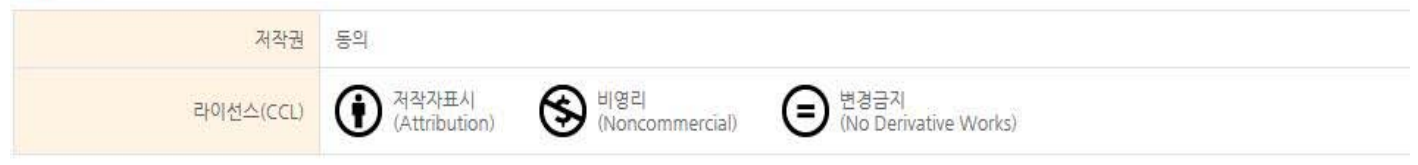

완료

제출관련 문의는 학교 dcollection 담당자에게 문의 바랍니다.

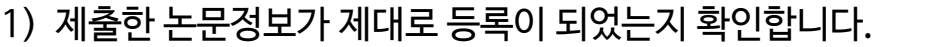

- 2) 제출 승인 상태가 미승인일 경우에만 입력한 정보의 수정이 가능합니다.
- 3) 논문정보의 확인 및 수정이 완료되면 "완료" 버튼을 선택합니다.

## 4-8. 제출내역조회

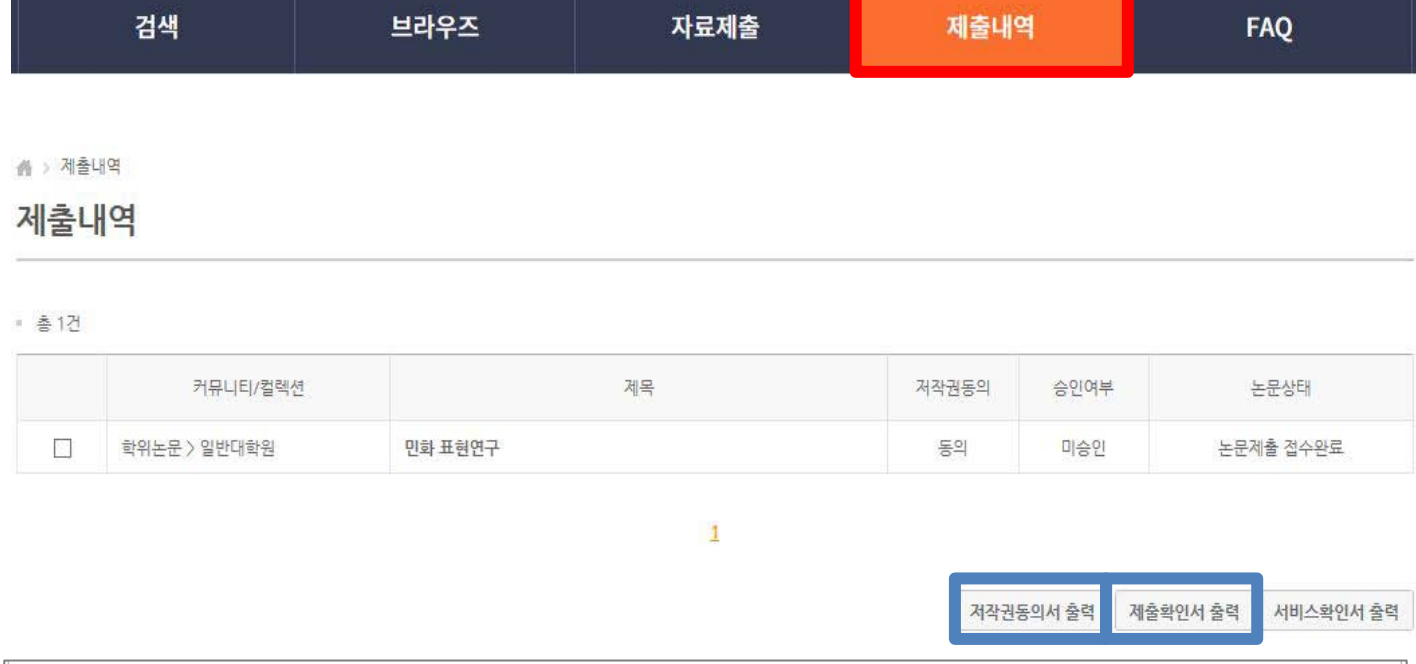

• 승인여부

ㆍ 미승인 : 관리자의 승인처리가 이루어지지 않은 상태입니다.

- 승인 : 관리자의 승인처리가 이루어진 상태입니다. 저작권동의서 및 제출확인서를 출력할 수 있습니다.

▪ 논문상태

- 미완료 : 논문 제출이 정상적으로 완료되지 않은 경우입니다. 상세화면으로 이동 후 제출완료를 선택하세요.

- 논문제출 접수전 : 논문의 제출이 완료 되었으나, 관리자 승인 전 상태입니다.

- 노문제출 접수와료 : 제출되 노문을 관리자가 처리중에 있습니다.

- 논문제출 처리완료 : 제출된 논문이 관리자 검증이 끝난 후, 서비스 전 단계입니다.

- 서비스중 : 제출된 논문이 서비스중인 경우입니다. 검색을 통해 논문을 확인할 수 있습니다.

### - 재제춤 : 반송된 노문을 재제춤 완료한 경우입니다.

- 반송 : 특정 사유로 인해 관리자에 의해 논문이 반송된 경우입니다. 개인공지에서 반송사유를 확인하고 제출내역조회에서 반송논문의 상세화면으로 이동하여 내용을 수정한 후 재제출 하시기 바랍 너다.

- 1) 제출한 논문의 내역 확인, 제출 논문의 상세정보 수정 및 관리자가 처리한 상황 확인 등이 가능합니다.
- 2) 승인까지 소요되는 시간은 약 2일 입니다.
- 3) 제출한 논문을 관리자가 승인을 한 경우 "저작권동의서" 및 "제출확인서"를 인쇄할 수 있습니다.

## 5. 책자본 제출

## **[최종 승인 후]**

- ∙ 중앙도서관 수서실(4F)에 제출 **: 저작권동의서, 제출확인서, 논문(책자형태) 4권**
	- 제출시간 : 월~금 09:00 ~ 17:00 (점심시간 12:00 ~ 13:00 제외)

**[문의처]**

∙ 중앙도서관 수서실 ☎ 042. 629. 8058

**[찾아오시는 길]**

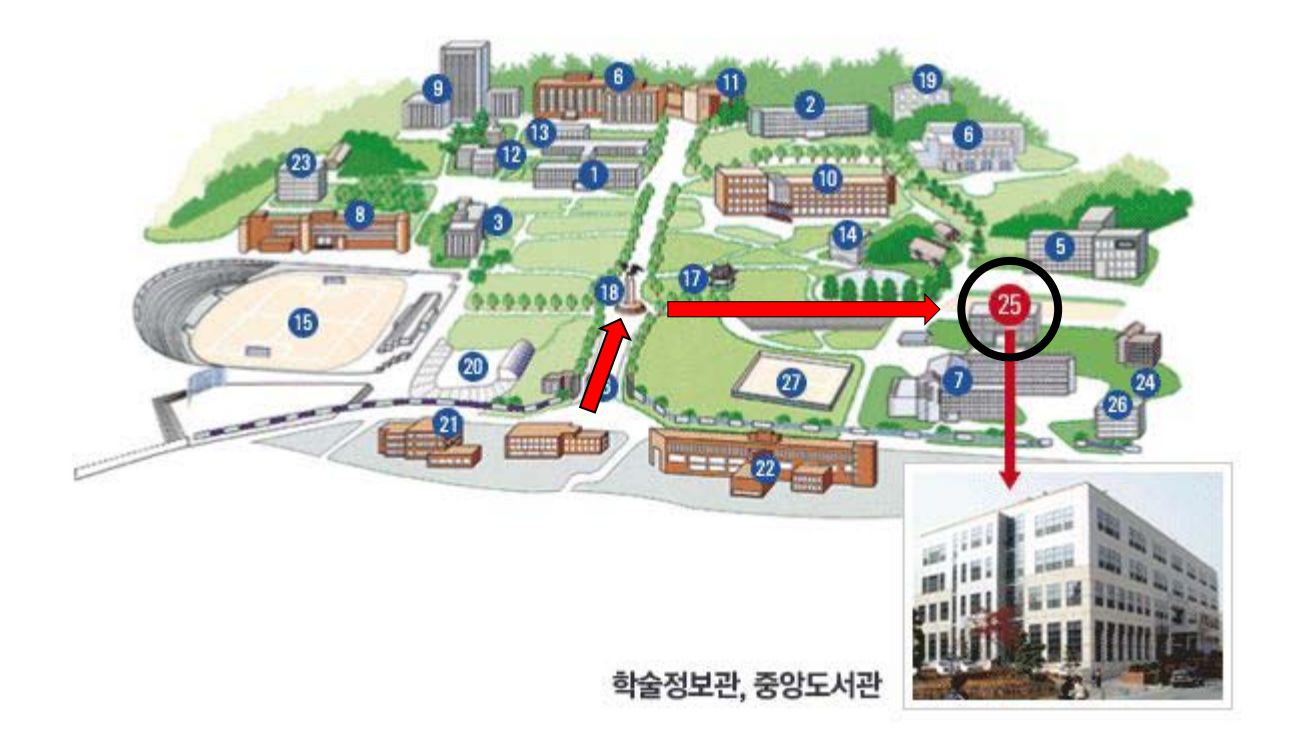